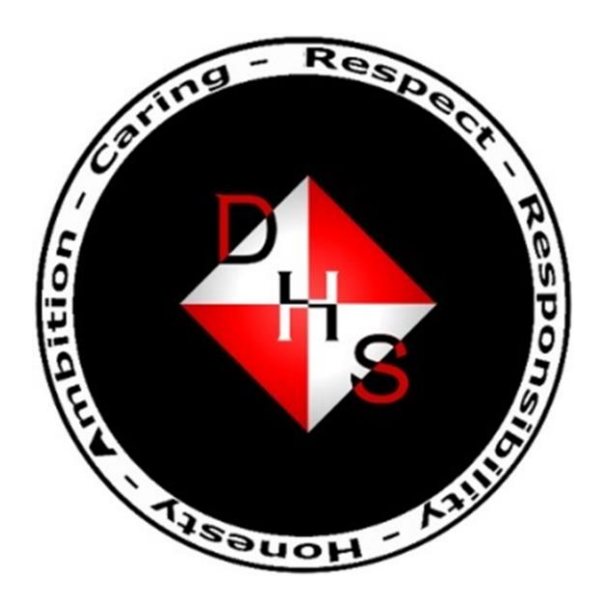

## Drumchapel High School

# Show My Homework

### Pupils' User Guide

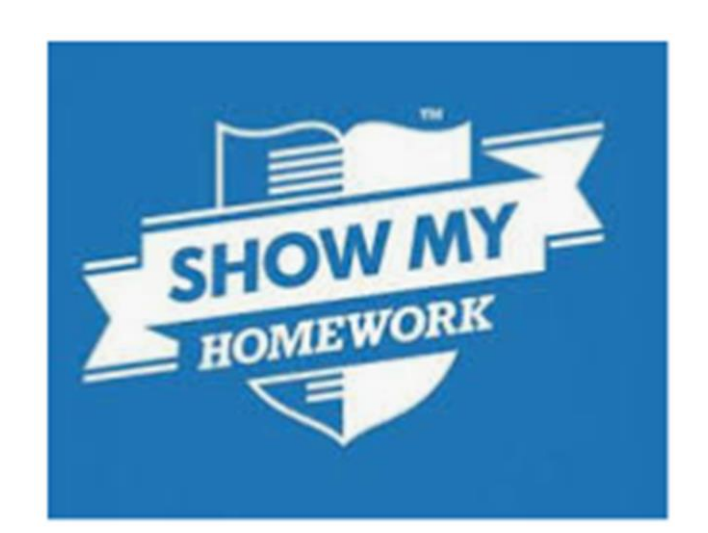

Your access to Show My Homework allows you to:

- See homework set for you and due dates.
- Answer quizzes and submit homework.
- Message your teacher, make comments and ask questions.
- See homework statuses (submitted, submitted late, not submitted).
- See important dates uploaded to Show My Homework including class tests and assignment deadlines.
- Receive important announcements from the school.

#### **Getting Started**

You need your glow login details. The email address must be used in full (including the @glow.sch.uk bit at the end). If you do not know your password, any of your teachers can reset it for you – just ask.

#### *Via the website* **(google Show My Homework)**

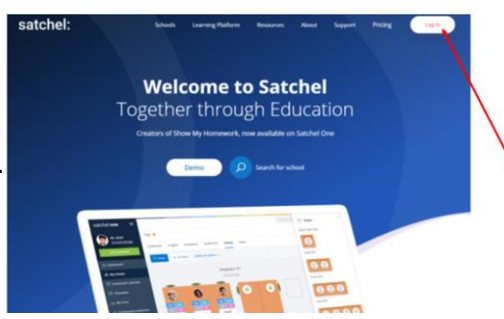

Select "Log In" in the top right corner.

Choose "Student" and ignore the top section.

Click "Sign in with RM Unify."

This takes you to a glow login page.

Enter your glow email address and password.

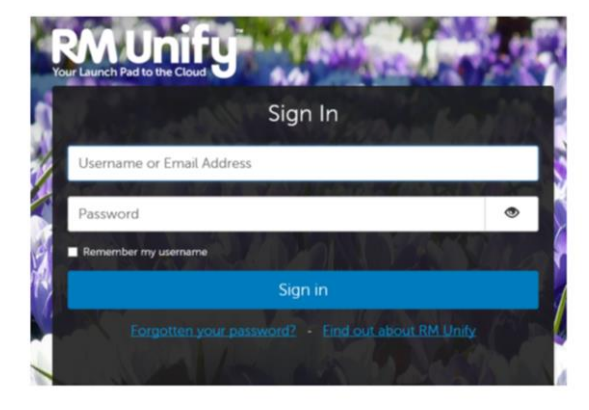

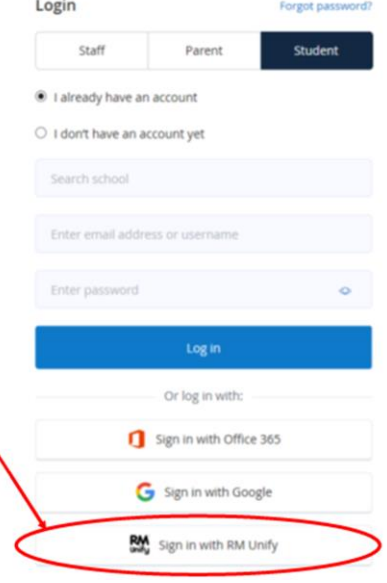

### *Via a mobile device* **(download the Show My Homework app)**

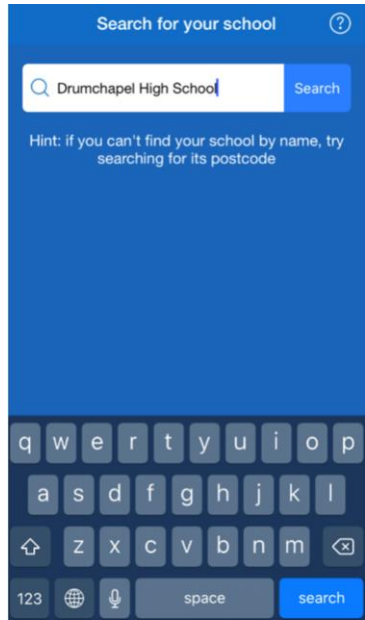

Search for Drumchapel High School.

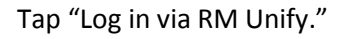

Enter your glow email address and password.

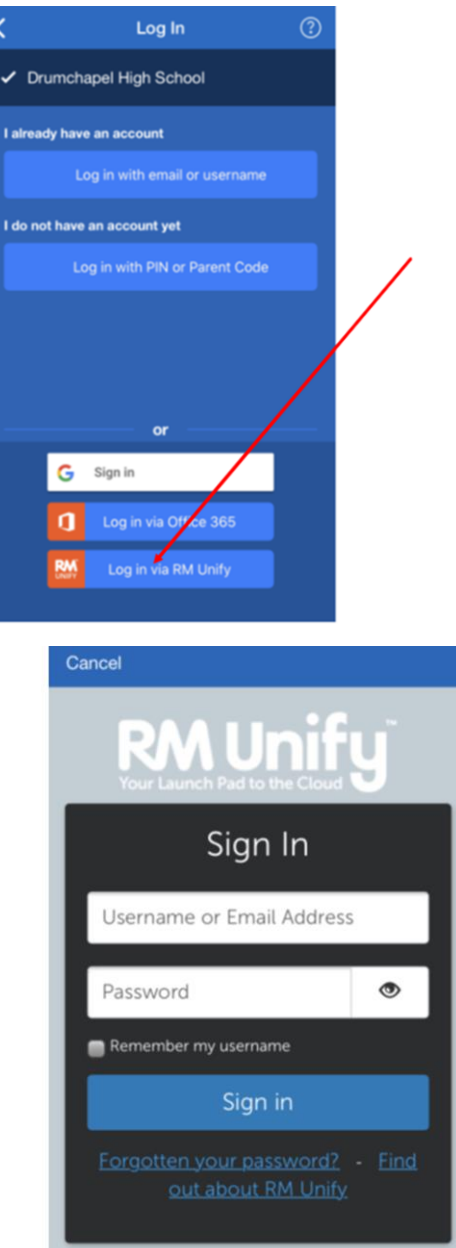

#### **Using Show My Homework**

You can access Show My Homework from any device using your glow email and password.

#### **Forgotten Password**

If you forget your password, speak to any of your teachers who can reset it for you.

#### **Viewing and Completing Your Homework**

The homework details will tell you how you are expected to submit the homework. You need to access the homework.

#### *Via the website*

You can view your homework via the "Homework Calendar" in the left-hand menu and selecting "My Calendar" tab, or in the To-do list. Clicking on an item will show you details. Any homework that you have not ticked off or submitted will appear under the "Past Due" heading on your To-do list.

#### *Via the app*

Access homework through the To-do list. Use the tabs "Upcoming," "Past" and "Overdue" to identify and prioritise homework.

#### **Messaging Your Teacher**

Other students cannot see your comments, only you, your teachers and your parents. Once submitted, you cannot delete a message so if you make a mistake, add another comment explaining.

#### *Via the website*

Locate the homework task and select it. Click the "Results" tab and type your comment in the text box. Once you are ready, select "Post comment."

#### *Via a mobile device*

Enter the homework description screen and tap the text box at the bottom. Type your message and click "Done."

When your teacher responds it will appear as a notification. Via the website, these can be viewed by clicking the bell in the top right corner of the screen. Via a mobile device, select "Updates."

#### **Viewing Announcements**

You can view announcements in your account by selecting updates. Alternatively you can receive announcements directly to your email address or phone. You can also choose to receive notifications and reminders about homework this way.

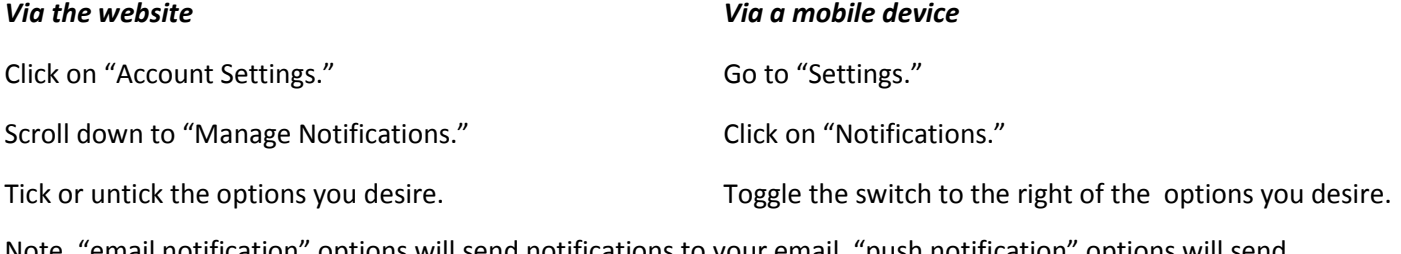

Note, "email notification" options will send notifications to your email, "push notification" options will send notifications directly to your phone.